## **How to Submit a Pathway Modification Request**

## READ EVERYTHING BEFORE YOU DO ANYTHING...

- This process will NOT alter pathways for the current school year
- The request window for the 2022-2023 school year is February 1, 2022 September 1, 2022
- Pathway Modifications may only be submitted in TEDS
- 1. Log in to TEDS.
- Click on the pathway where you want make changes.
- 3. Click on Modification Request.
- 4. Click New Modification Request.
- 5. Complete Required Information.
  - a. Short Description. Be specific but brief.
  - b. Course Sequence. List the full course sequence/course codes, including the changes you wish to make in this pathway.
  - Justification. Provide clear justification for the change you are requesting.
  - d. Dual Credit. Optional. Use the dropdown list to select any requested dual credit courses.

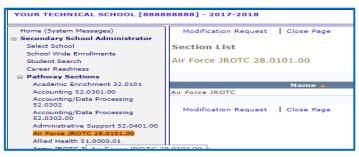

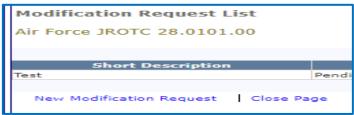

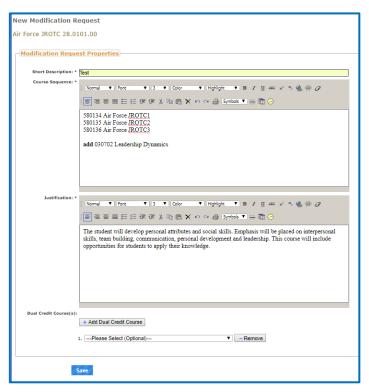

## 6. Click Save.

Your request will be routed to the appropriate consultant for review.

Please allow 14 days for consultants to review your request.